## **Site internet de la comcom Utilisation du module de gestion Proposer une actualité**

## **1 ère étape**

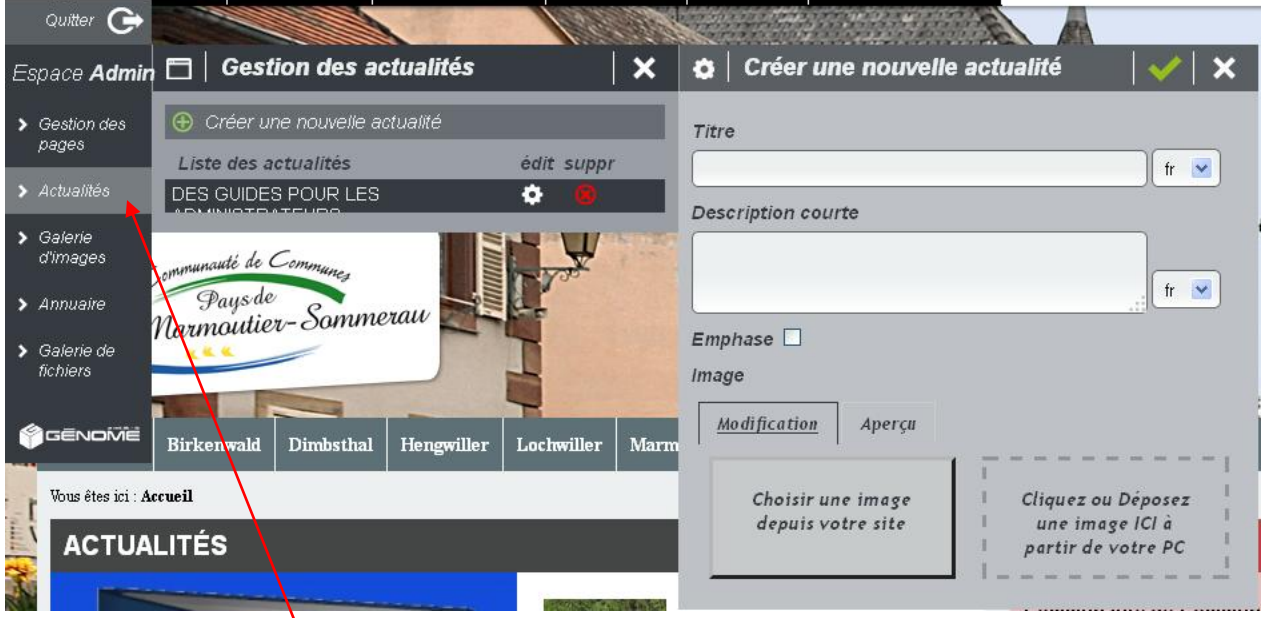

- Cliquez sur ACTUALITES, puis sur CREER UNE NOUVELLE ACTUALITE
- Inscrivez un « **Titre** » et une « **Description courte** »
- Insérez obligatoirement une image ou une photo : cette photo doit remplir totalement le cadre photo prévu, sinon utilisez le curseur du zoom affiché en-dessous du cadre photo
- **Validez**

## **2 e étape**

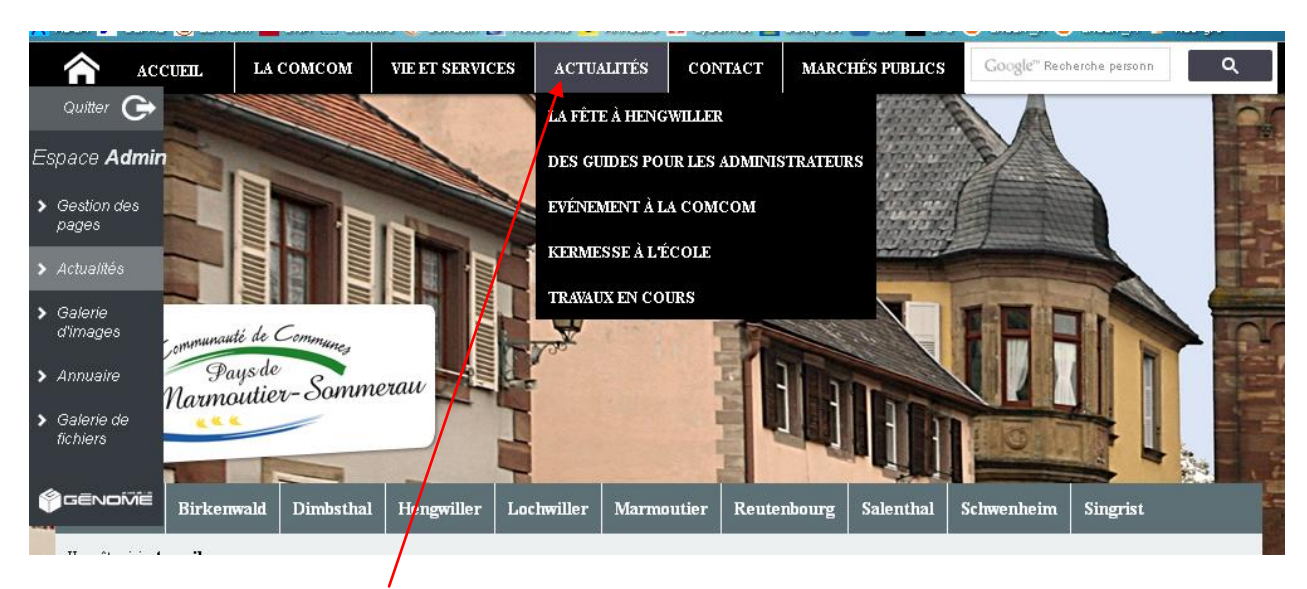

- Cliquez sur ACTUALITES et sélectionnez l'événement concerné
- Complétez la page avec textes, photos...